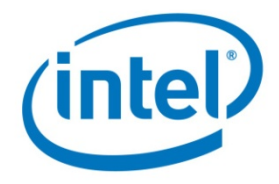

Intel Corporation NAND Solutions Group November 16, 2009

### **BULLETIN**: Workaround for Unusable System Protection Restore Points after Running the Intel® SSD Optimizer

This bulletin addresses an issue for Intel SSD users who meet all four criteria:

- 1. Use Microsoft Windows Vista\* or Windows\* 7 operating systems, and
- 2. Use a 34nm Intel<sup>®</sup> Solid-State Drive (G2, silver case) with 02HA firmware or above, and
- 3. Use System Protection restore points, and
- 4. Downloaded the Intel® SSD Toolbox (Version 1.1) and ran the Intel SSD Optimizer at least once

If you do not meet all of the criteria above, please disregard this notice.

If you are not sure if your computer uses the System Protection services, continue reading to learn how to check your system for this condition.

For users for whom all four criteria apply, your System Protection restore points have been rendered unusable by the Intel SSD Optimizer.

This bulletin will help you:

- 1. Identify whether your system is currently using System Protection restore points **Note**: If your system is not using System Protection, you are not affected by this issue.
- 2. Prevent additional unusable system restore points due to running the Intel SSD **Optimizer**
- 3. Create a valid System Protection restore point
- 4. Delete the rest of the unusable System Protection restore points

Please follow the instructions that start on the next page.

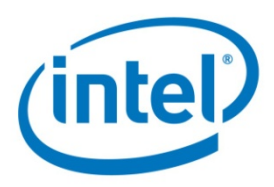

# **Unusable System Protection Restore Points Workaround**

Use the following instructions to determine if your computer has System Protection turned on, to create a new restore point, and to delete any unusable restore points.

## **1.0 Determine Whether System Protection Is On (for Microsoft Windows Vista\* and Windows\* 7)**

**1.1** Right-click the **Computer** icon and select **Properties** to display the following screen:

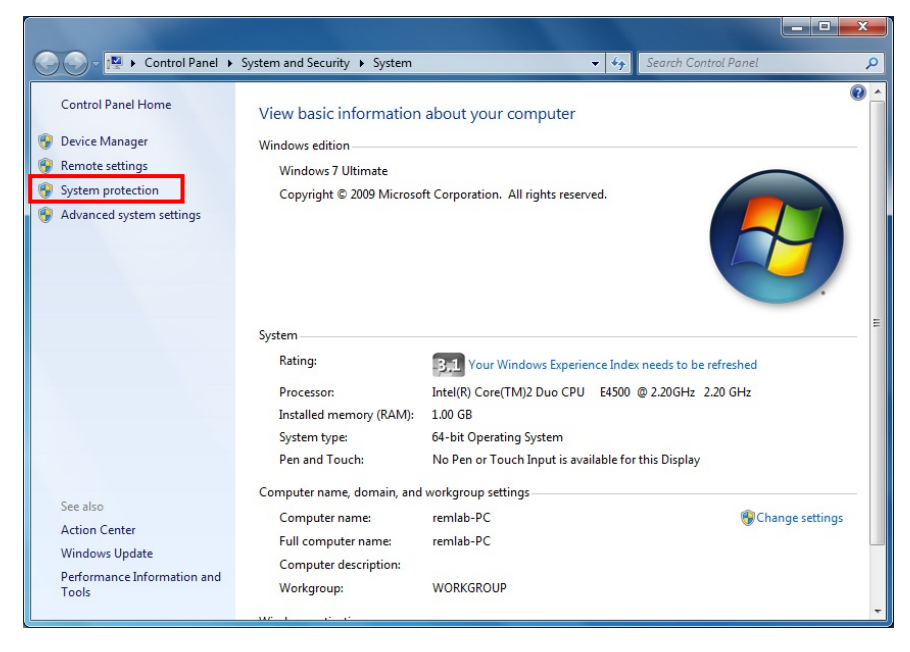

On the left menu bar, click **System protection**.

\*Other names and brands may be claimed as the property of others.

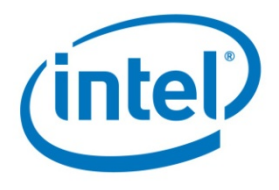

- **1.2** The following screen shows whether or not System Protection is **On** for your particular drive.
	- If it is **On** and the previous list of criteria (1-4) is true, please continue.
	- If System Protection is **Off**, leave it off. You do not need to go any farther because your system does not use System Protection and your restore points are not susceptible to being rendered unusable by the Intel SSD Optimizer.

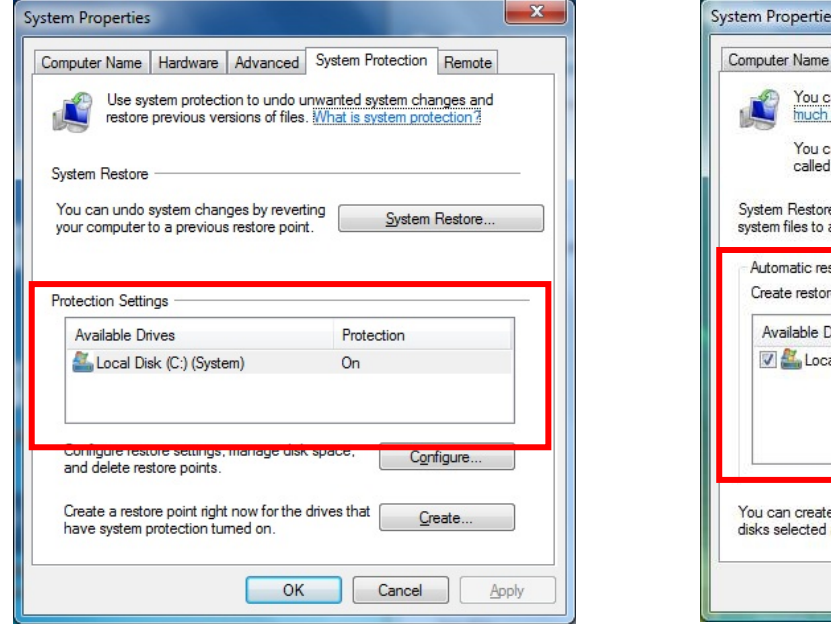

#### $-x$ Hardware Advanced System Protection Remote an use restore points to undo unwanted system changes. How disk space is required? can also use restore points to restore previous versions of files. shadow copies. How do I use previous versions? e helps you restore your computer's System Restore... an earlier point in time. store points re points automatically on the selected disks: Most recent restore point **Jisks** al Disk (C:) (System) 11/4/2009 6:53:02 AM e a restore point right now for the Create. above OK Cancel Apply

## **2.0 How to Prevent Additional Un-usable System Protection Restore Points**

Before creating a new System Restore point and deleting any unusable System Restore points, you need to

- Stop running any manual Intel SSD Optimizer sessions, and
- Remove any scheduled Intel SSD Optimizer runs

Eliminate any scheduled Intel SSD Optimizer runs using one of two ways:

#### **1) Uninstall the Intel SSD Optimizer**

- **E** Click Start  $\rightarrow$  All Programs  $\rightarrow$  Intel  $\rightarrow$  Intel SSD Toolbox  $\rightarrow$  Uninstall Intel **SSD Toolbox**
- This will completely remove the SSD Toolbox from your system

*OR* 

### **2) Remove scheduled Intel SSD Optimizer sessions**

- In the Intel SSD Toolbox, click **Intel SSD Management Tools**  $\rightarrow$  **Schedule**
- Next, click **Remove** for each scheduled Intel SSD Optimizer session

\*Other names and brands may be claimed as the property of others.

#### **Microsoft Windows**\* **7 Microsoft Windows Vista**\*

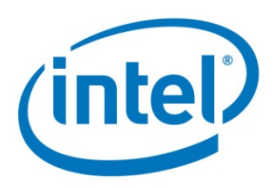

## **3.0 How to Create a New System Protection Restore Point**

**3.1** Right-click the **Computer** icon and select **Properties** to display the following screen:

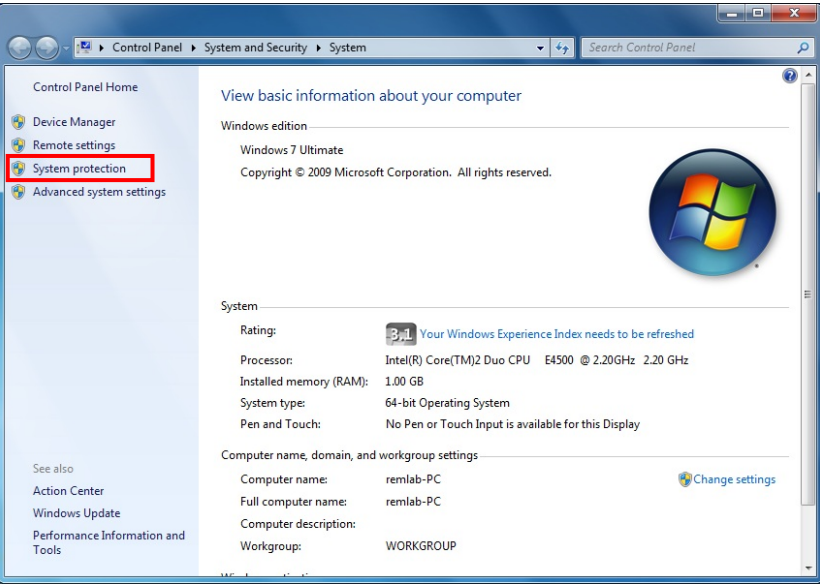

On the left menu bar, click **System protection**.

**3.2** The following screen shows whether or not System Protection is **On** for your particular drive.

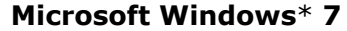

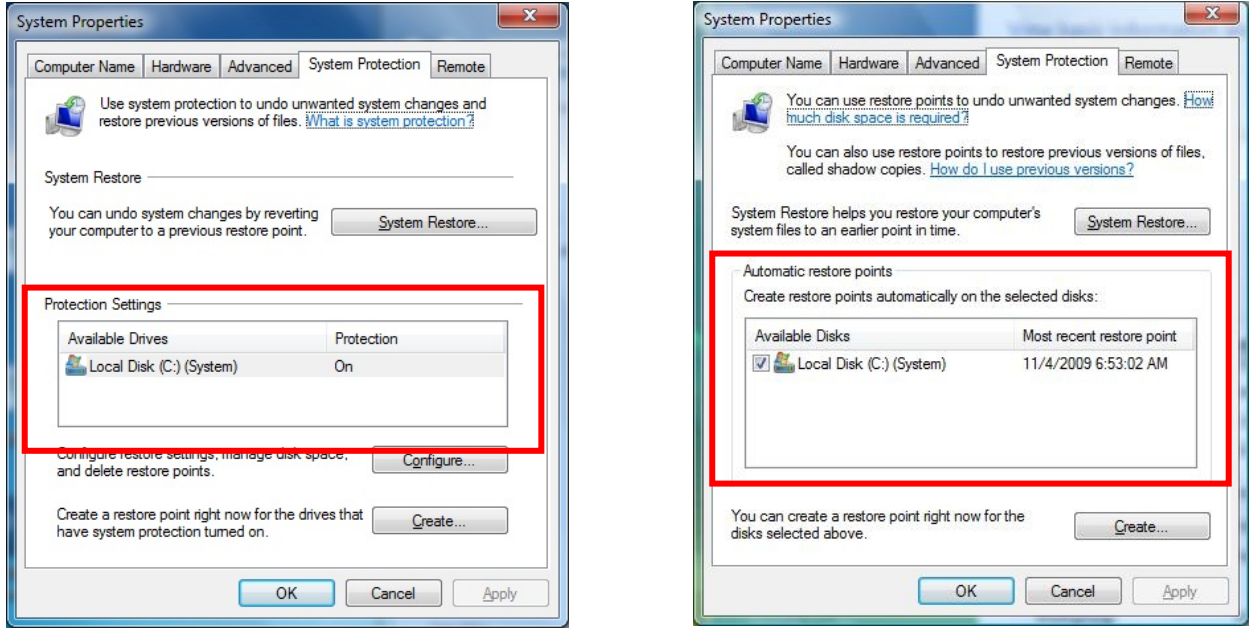

\*Other names and brands may be claimed as the property of others.

### **Microsoft Windows**\* **7 Microsoft Windows Vista**\*

![](_page_4_Picture_1.jpeg)

**3.3** Click the **Create** button.

![](_page_4_Picture_50.jpeg)

**3.4** A new window asks you to provide a description of the restore point. Enter a description that is meaningful to you. In this example, we entered **test1**. Then click the **Create** button.

![](_page_4_Picture_51.jpeg)

**3.5** Windows will create the restore point and will notify you whether it was created successfully.

![](_page_4_Picture_7.jpeg)

![](_page_5_Picture_1.jpeg)

**3.6** You have successfully created a new restore point. Click **Close** to shut the **System Properties** window.

# **4.0 Remove Unusable System Protection Restore Points**

The next step is to remove all the previous unusable restore points which were rendered unusable by the Intel SSD Optimizer. This is done by using the operating system's Disk Cleanup utility.

**4.1** Click Start  $\rightarrow$  All Programs  $\rightarrow$  Accessories  $\rightarrow$  System Tools  $\rightarrow$  Disk **Cleanup** to display the following window:

![](_page_5_Picture_6.jpeg)

![](_page_6_Picture_1.jpeg)

**4.2** Click the **More Options** tab at the top to display the following window. Then, under the **System Restore and Shadow Copies** heading, click **Clean up**.

![](_page_6_Picture_3.jpeg)

**4.3** The application displays the following prompt that asks whether you want to delete all *but the most recent restore point* (which we created earlier). Click **Delete**.

![](_page_6_Picture_80.jpeg)

**4.4** Only the most recent restore point remains—all other restore points have been deleted. Click either **Cancel** or the **X** in the upper right corner to close the **Disk Cleanup** Window.

![](_page_7_Picture_1.jpeg)

INFORMATION IN THIS DOCUMENT IS PROVIDED IN CONNECTION WITH INTEL® PRODUCTS. NO LICENSE, EXPRESS OR IMPLIED, BY ESTOPPEL OR OTHERWISE, TO ANY INTELLECTUAL PROPERTY RIGHTS IS GRANTED BY THIS DOCUMENT. EXCEPT AS PROVIDED IN INTEL'S TERMS AND CONDITIONS OF SALE FOR SUCH PRODUCTS, INTEL ASSUMES NO LIABILITY WHATSOEVER, AND INTEL DISCLAIMS ANY EXPRESS OR IMPLIED WARRANTY, RELATING TO SALE AND/OR USE OF INTEL PRODUCTS INCLUDING LIABILITY OR WARRANTIES RELATING TO FITNESS FOR A PARTICULAR PURPOSE, MERCHANTABILITY, OR INFRINGEMENT OF ANY PATENT, COPYRIGHT OR OTHER INTELLECTUAL PROPERTY RIGHT. Intel products are not intended for use in medical, life saving, life sustaining, critical control or safety systems, or in nuclear facility applications.

Intel may make changes to specifications and product descriptions at any time, without notice.

Intel Corporation may have patents or pending patent applications, trademarks, copyrights, or other intellectual property rights that relate to the presented subject matter. The furnishing of documents and other materials and information does not provide any license, express or implied, by estoppel or otherwise, to any such patents, trademarks, copyrights, or other intellectual property rights.

Designers must not rely on the absence or characteristics of any features or instructions marked "reserved" or "undefined." Intel reserves these for future<br>definition and shall have no responsibility whatsoever for conflic

The Guidelines, as well as the software described in it, is furnished under license and may only be used or copied in accordance with the terms of the license. The information in this manual is furnished for informational use only, is subject to change without notice, and should not be construed as a commitment by Intel Corporation. Intel Corporation assumes no responsibility or liability for any errors or inaccuracies that may appear in this document or any software that may be provided in association with this document.

Intel® High Performance Solid State Drive may contain design defects or errors known as errata which may cause the product to deviate from published specifications. Current characterized errata are available on request.

Except as permitted by such license, no part of this document may be reproduced, stored in a retrieval system, or transmitted in any form or by any means without the express written consent of Intel Corporation.

Contact your local Intel sales office or your distributor to obtain the latest specifications and before placing your product order.

Copies of documents which have an order number and are referenced in this document, or other Intel literature may be obtained by calling 1-800-548- 4725 or by visiting Intel's website at http://www.intel.com.

\*Other names and brands may be claimed as the property of others. Intel® is a trademark of Intel Corporation in the U.S. and other countries. Copyright © 2009, Intel Corporation. All Rights Reserved.